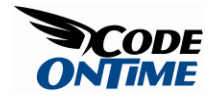

## **Declarative Code Formulas**

We have a web application generated with *Web Site Factory,* modified to demonstrate declarative code formulas in action. First, we will show to you how it works, and then we will explain how it can be done.

## **HOW IT WORKS**

Suppose you want to adjust an order placed by a customer. Go to *Orders* screen by pressing the *Orders* tab at the top of the screen, under *Customers*. Select an order by clicking on the *Customer Company Name*. The detail view of the order should appear. Click on the *Order Details* tab inside the *Orders* page. Press *New Order Details* button on the action bar. In *Product Name*, press *(select)* and choose any *Product Name* with the lookup. The *Unit Price* is automatically transferred from the *Product Name*. Select a *Quantity* and *Discount*. If we hit *Enter* on the keyboard, the price is automatically calculated under *Line Total*.

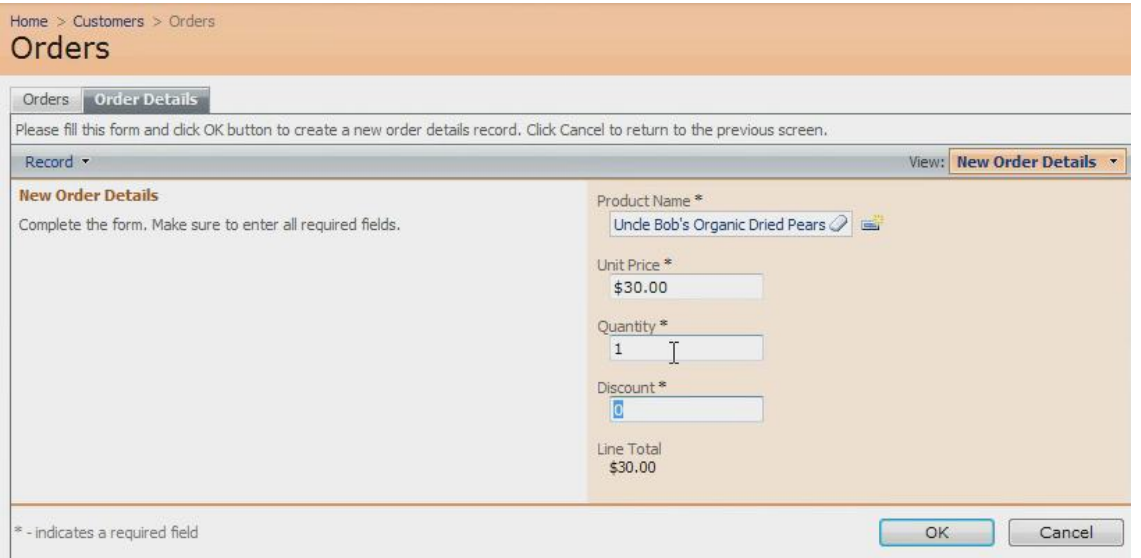

If we set *Quantity* to "*10"*, and "*0.01"* in *Discount*, and press *Enter* on the keyboard, the *Line Total* changes to reflect the altered numbers. Press the *Ok* button to save the record, and we can see the new record in the list, including *Line Total* as the rightmost column.

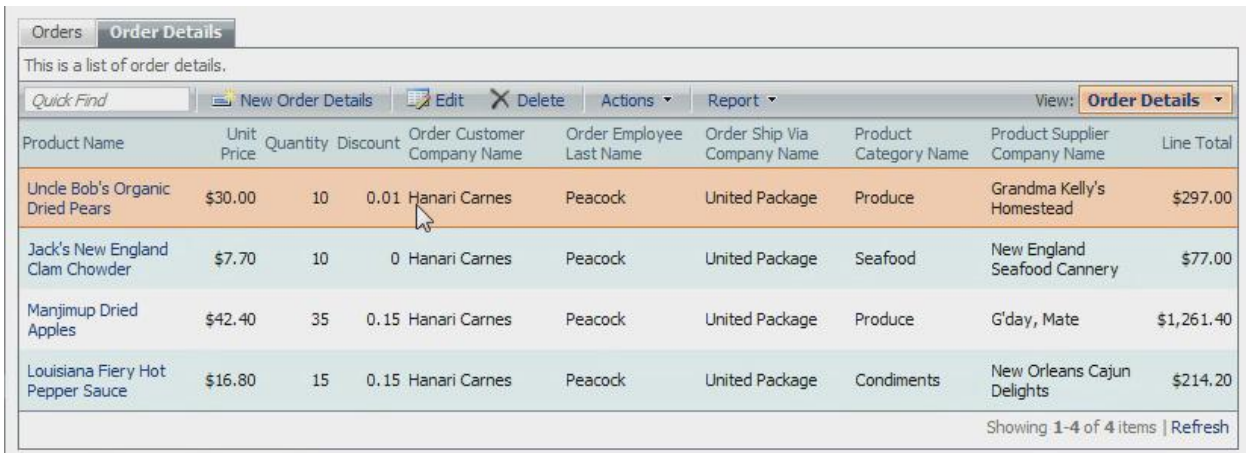

If we click on the dropdown next to *Product Name* and press the *Edit* button, we can edit in-place. *Line Total* functions in this method as well. You can make changes, and when you hit the *Enter* button on your keyboard, the *Line Total* will be updated.

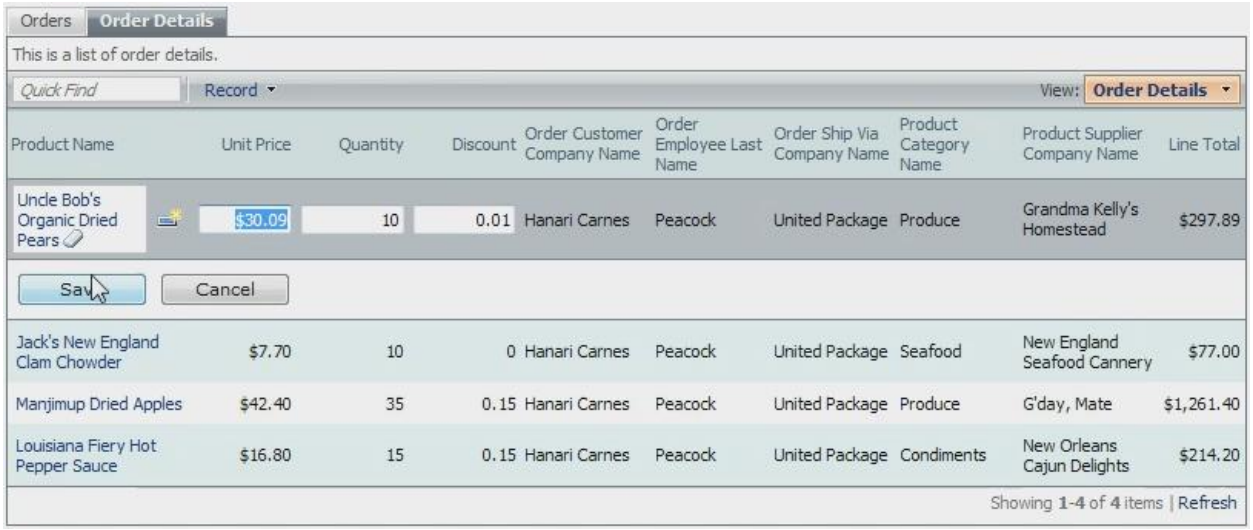

Press the *Save* button to save changes to the record.

We'll show you how to create this sort of functionality without writing a single line of code.

## **HOW IT IS DONE**

We have a freshly generated application generated from *Web Site Factory* premium project. We can see a list of Order Details. Every item lets us know *Price*, *Discount*, *Quantity*, and many other fields. What is missing is a *Line Total*. We know the quantity, price, and discount, which allow us to easily calculate the *Line Total*.

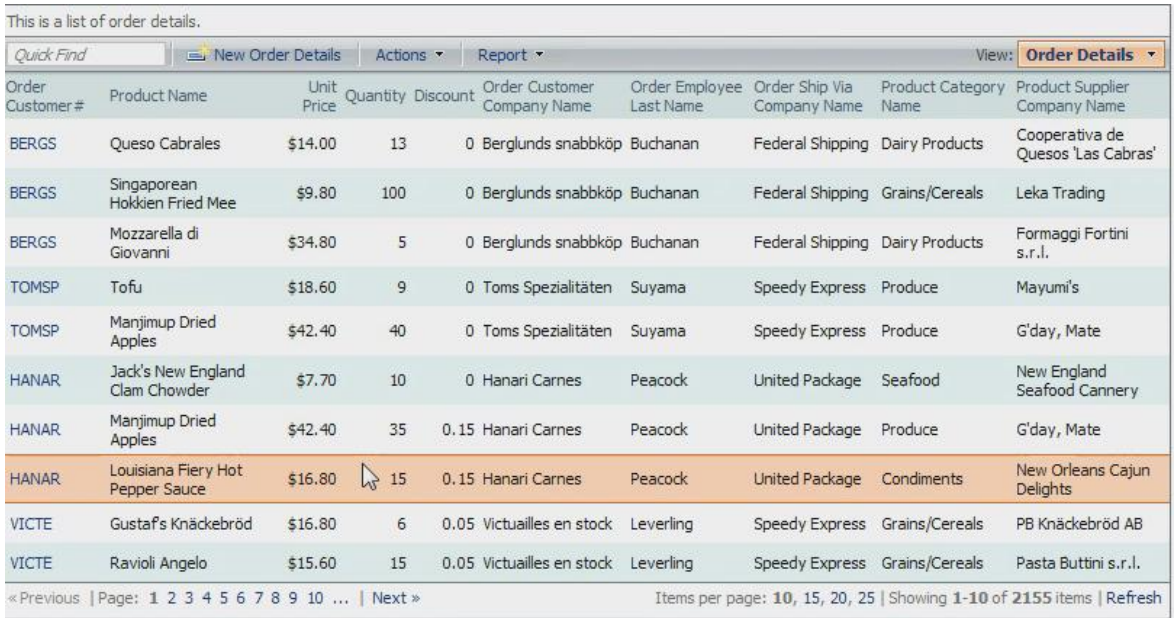

Run *Code OnTime* by clicking on its icon on your desktop. Click on the project name you wish to edit in the list. Press the *Design* button. In the *All Controllers* tab, select the *OrderDetails* data controller. At the top, switch to the *Commands* tab. Select the command called *command1* to go to its details view. Press the *Edit* button. Copy the text in the *Text* box.

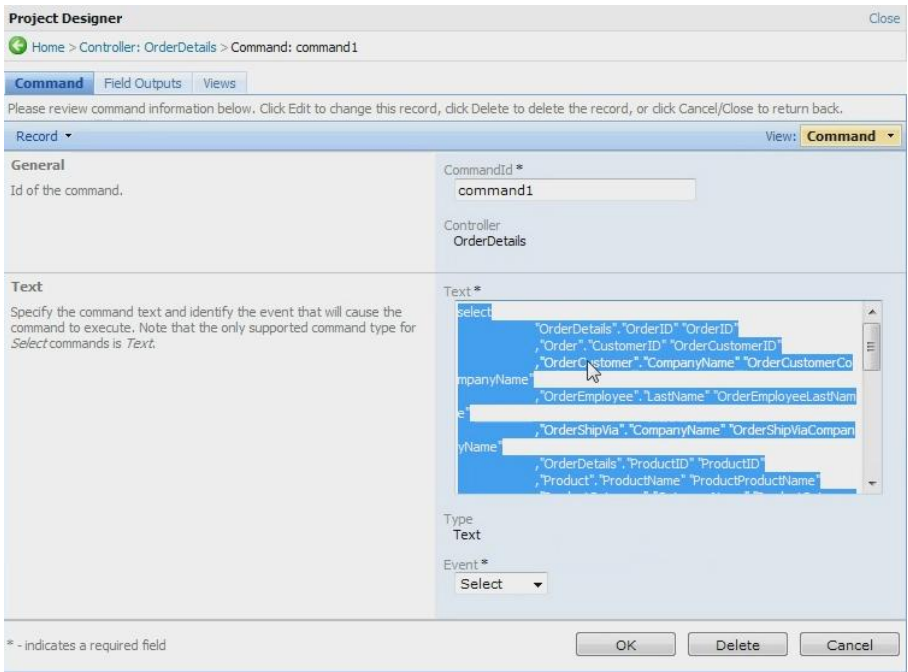

This command was automatically generated by the code generator. Open *Microsoft SQL Server Management Studio* and create a new query. Paste in the code, so that we can see the results of this command, and press *Execute*.

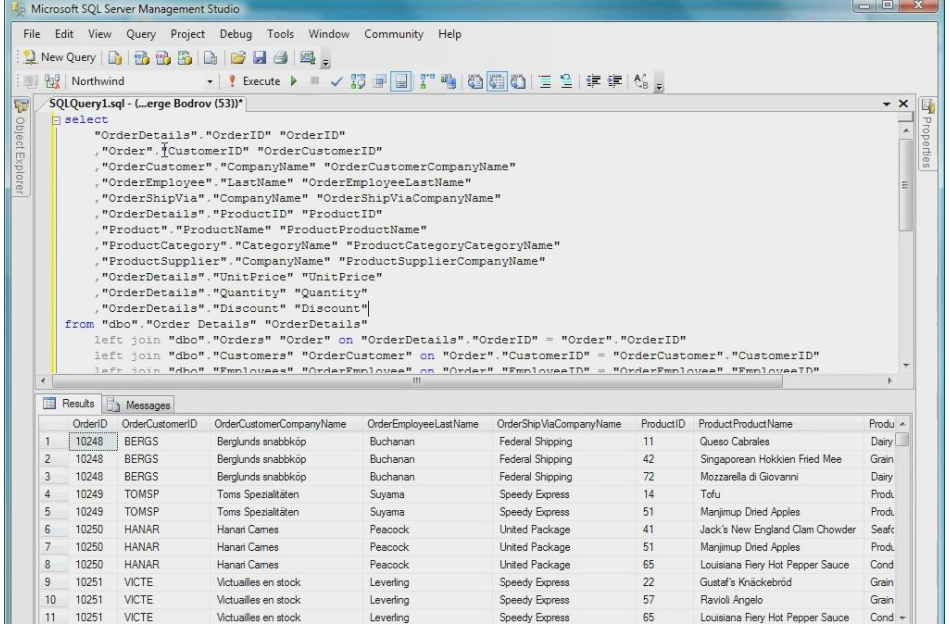

What we want to do is expand the code to add an additional column. We will place this column after *OrderID* column. This column will multiply *UnitPrice* by *Quantity*, and then multiply by one minus the *Discount*. This column will have the name *Line Total,* as you can see in the image below. If you run this query by pressing the Execute button, *Line Total* column appears.

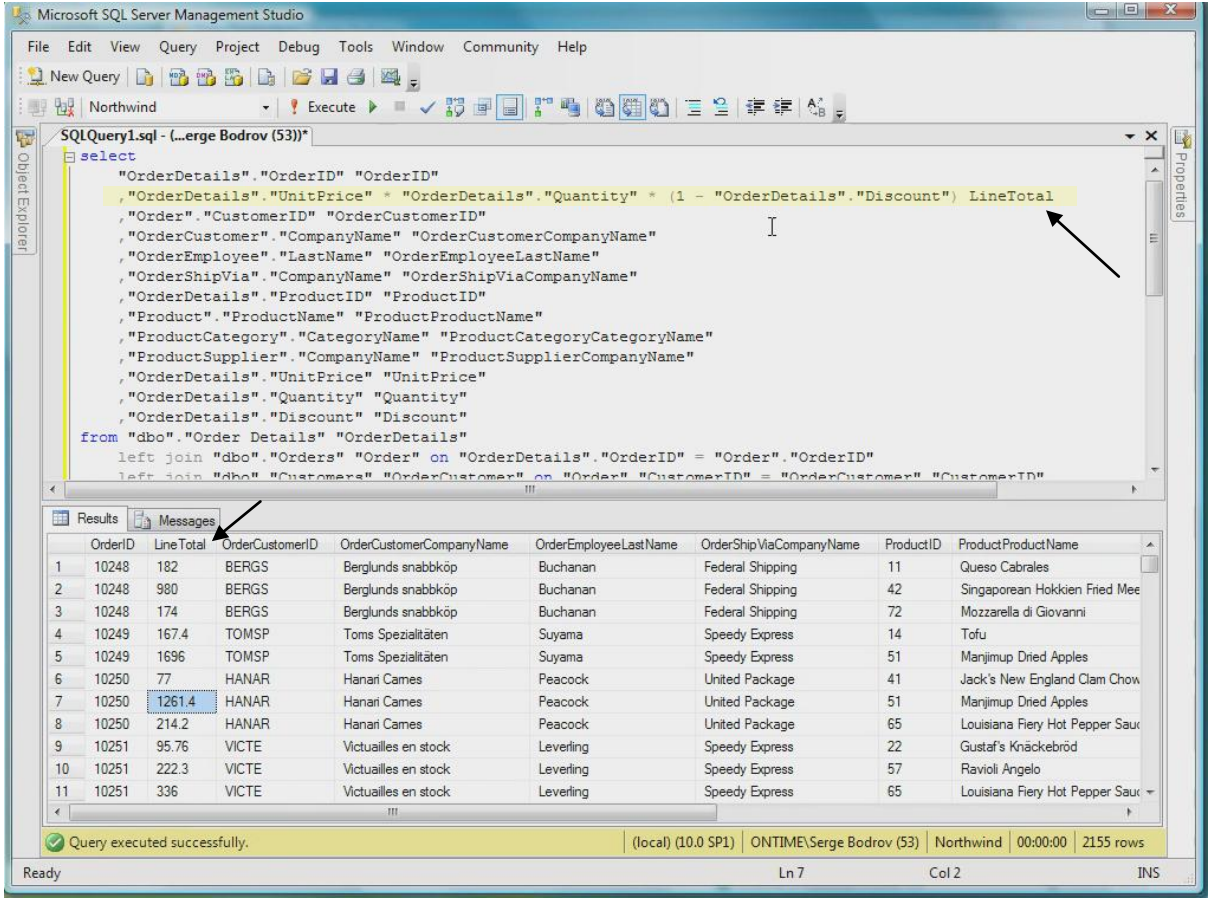

We have a choice. We can take the new command and replace the original command, or we can simply take the formula needed for *Line Total* column and copy it into the *Designer* field list. The formula is displayed below.

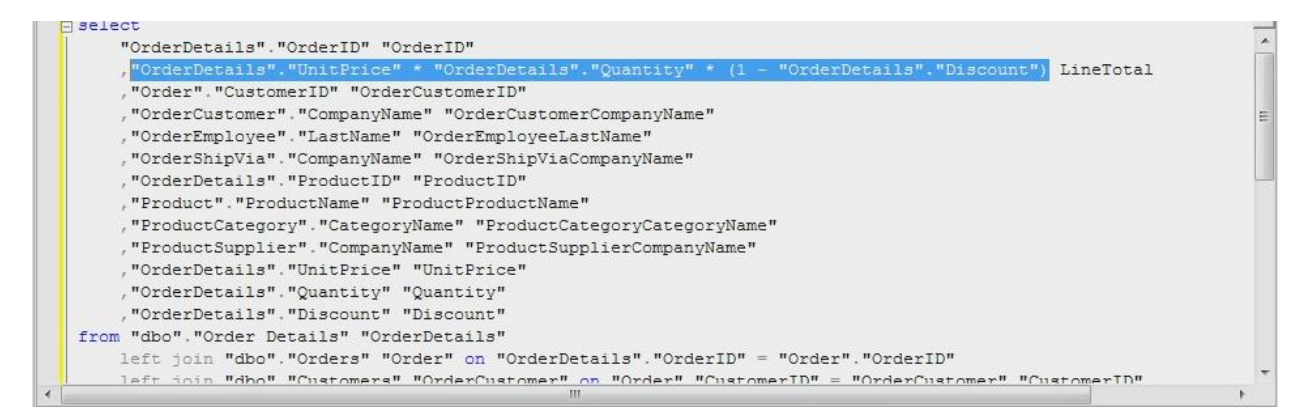

Switch back to *Code OnTime*. Press the *Cancel* button to go back to *Commands*, and then click on the *Fields* tab at the top. On the *Action Bar*, press *New* | *New Field*. For *Name*, write in *LineTotal*. For field *Type*, choose *Currency* from the dropdown. Check the option "*The value of this field is computed at runtime*", and paste in the formula you created earlier in the *SQL Formula textbox* that appears.

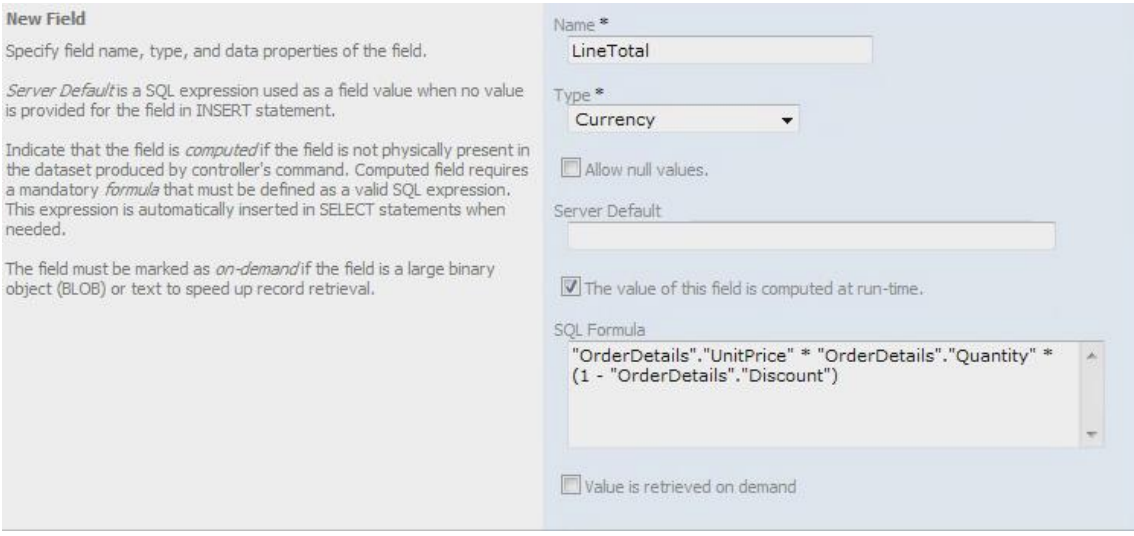

The *Label* will be *Line Total*. In the *Miscellaneous* section, check the boxes next to "*Allow Query-by-Example"* and "*Allow Sorting*". Press the *Ok* button to save changes.

Now we need to add the field to the views available in our application. Click on the *Views* tab at the top of the page. Select *createForm1* in the list. Press on the *Data Fields* tab. Press *New* | *New Data Field*.

For *Field Name*, press *(select)* and choose *LineTotal*. For *Category*, press *(select)* and choose *New Order Details*. Press the *Ok* button to save changes.

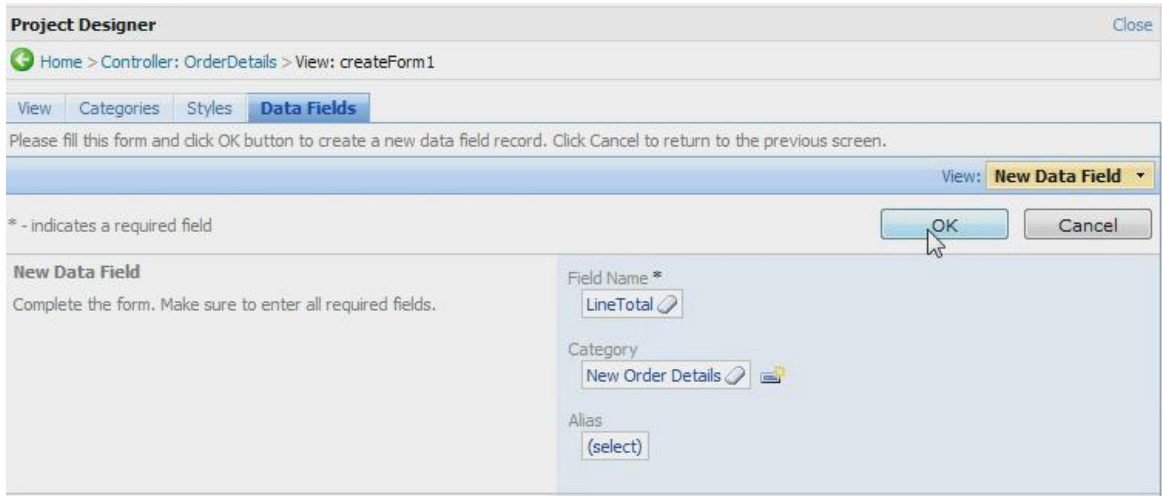

Click on the back icon in the top left corner to go back to *Views*. Click on *editForm1* in the list. Press the *Data Fields* tab at the top. On the action bar, press *New* | *New Data Field*.

For *Field Name*, press *(select)* and choose *LineTotal*. For *Category*, press *(select)* and choose *Reference Information*. Press the *Ok* button to save your changes.

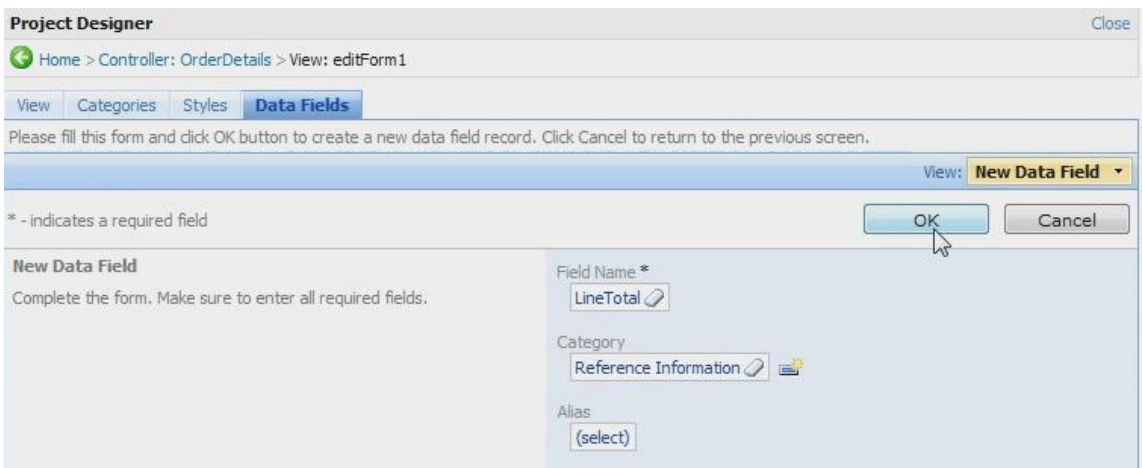

Again, press the back icon in the top left corner to go back to *Views*. Click on *grid1* in the list. Press the *Data Fields* tab. On the action bar, press *New* | *New Data Field*.

For *Field Name*, press *(select)* and choose *LineTotal*. Selecting a category is not necessary for *grid1*. Press the *Ok* button to save changes.

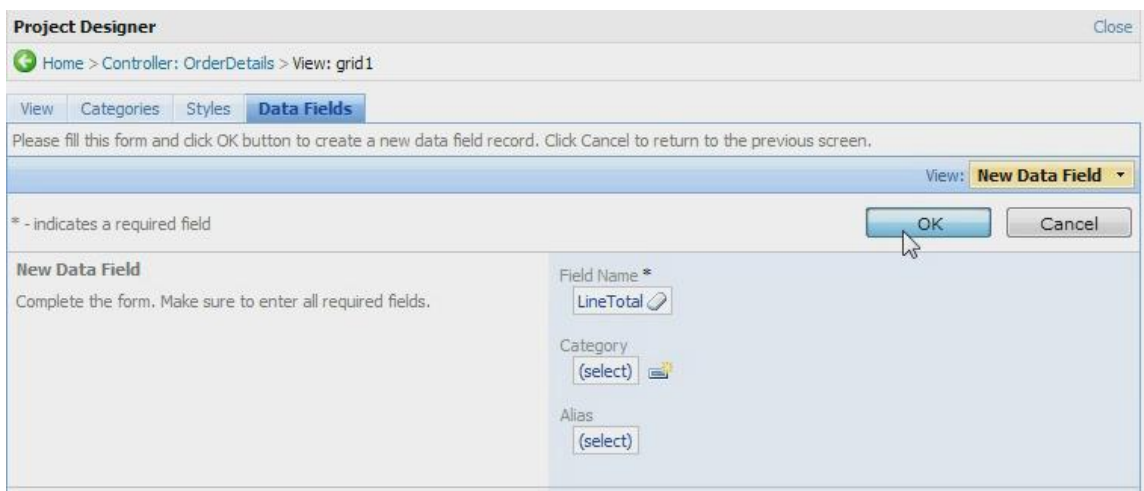

This field is probably not something you want your end users to edit. Press the back icon in the upper left corner, and then click on the *Fields* tab. Click on the dropdown next to *LineTotal* field, and press the *Edit* button. Check the *Read Only* checkbox and press *Save* to save changes. We also need to change one more thing. Click on *Line Total* field name, and press the *Edit* button in the details view. Scroll down to the *Presentation* section, and change *Data Format String* field to "{0:c}". Press the *Ok* button to save your changes.

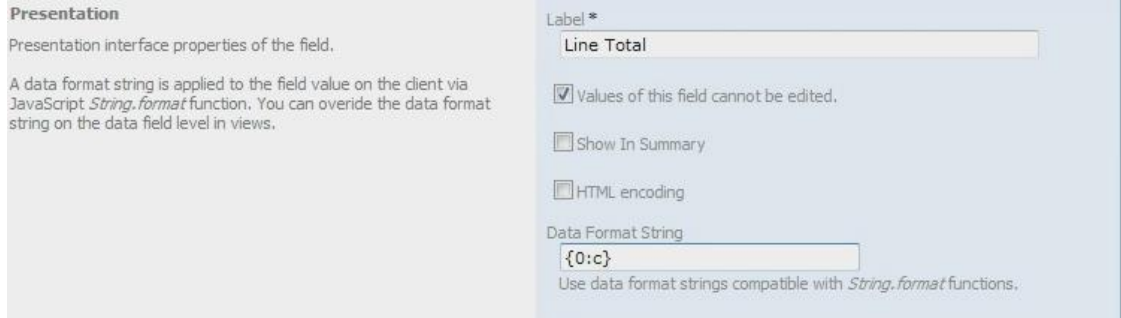

Let's try out our changes. On the action bar, press the *Preview* button. A web page of *Order Details* will appear.

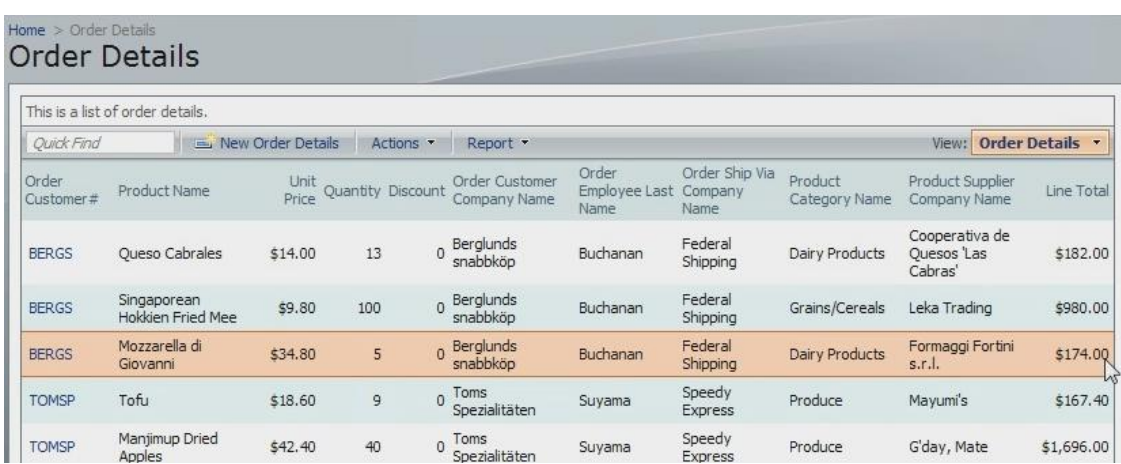

Now we can see the *Line Total* column displayed at the very right with a currency symbol. The field is read-only. Click on the dropdown next to *Order Customer #* and press the *Edit* button, and *Line Total* will not be modifiable.

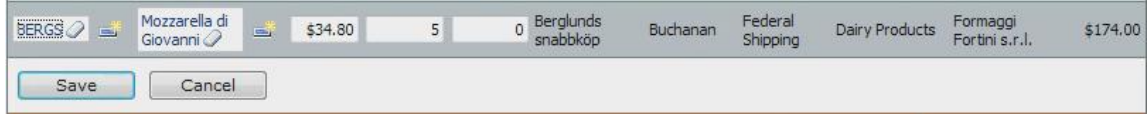

If you look at the detail view by clicking on *the Order Customer #,* you can see *Line Total* listed under *Reference Information*.

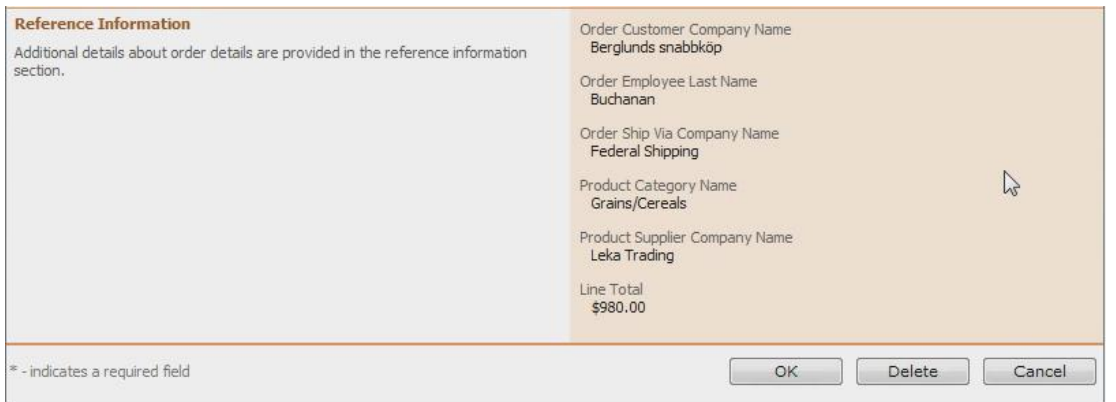

If you create a new *Order Detail* by *pressing New Order Details* button on the action bar, you can see *Line Total* at the bottom.

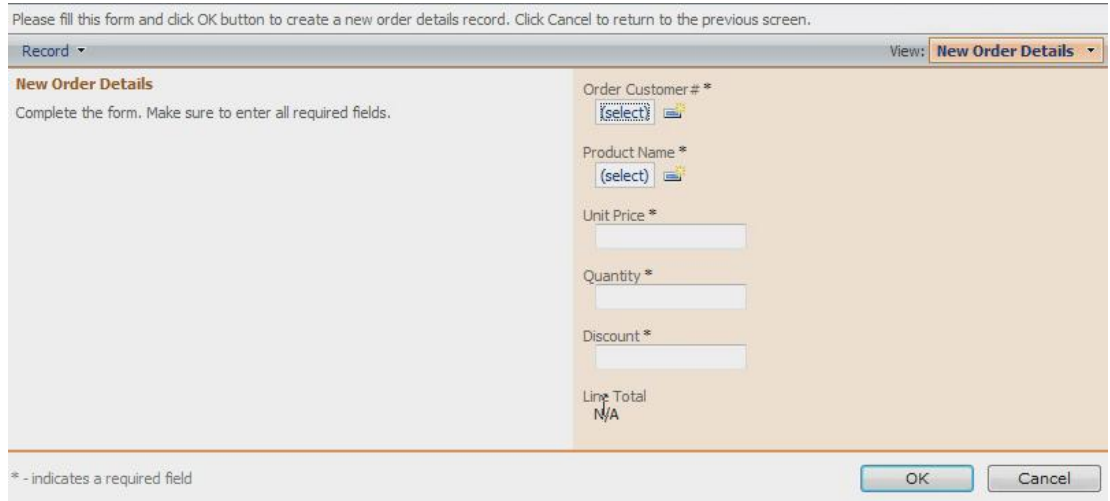

When you press *(select)* under *Product Name*, and choose a product, the *Unit Price* does not autopopulate. If you enter in *Unit Price*, *Quantity*, and *Discount*, *Line Total* is not calculated until you save the record.

Switch back to *Code OnTime*, and view the list of *Fields* in controller *OrderDetails*. In the list, select the field *ProductID*. Press the *Edit* button. Scroll down to the *Lookup* section. Now you need to write in the *Copy* condition in the *Copy* textbox. This will be "*UnitPrice=UnitPrice"*.

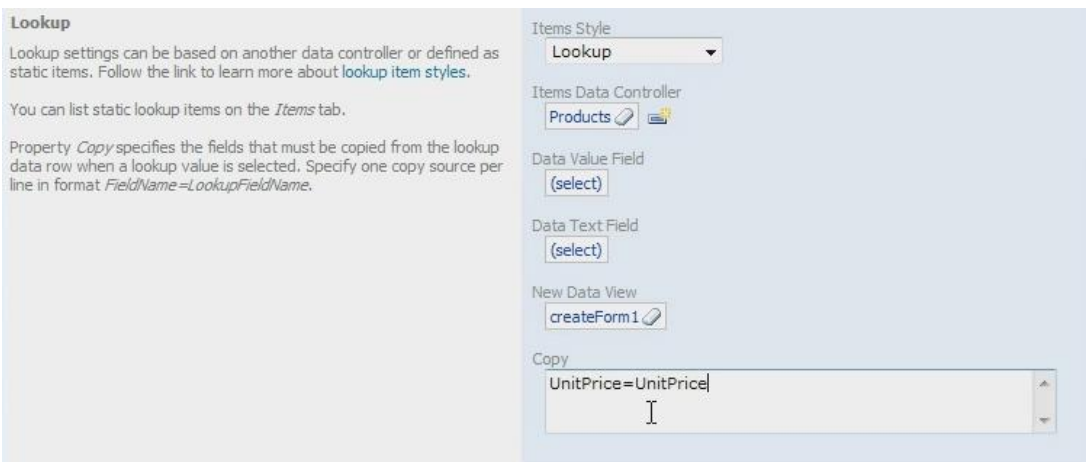

Press the *Save* button to save your changes, and then press the *Preview* button on the action bar. Another webpage should appear with *Order Details* page.

Press the *New Order Details* button on the action bar. Press *(select)* under *Product Name* and choose a product. You can see that *Unit Price* has been copied in from *Product*.

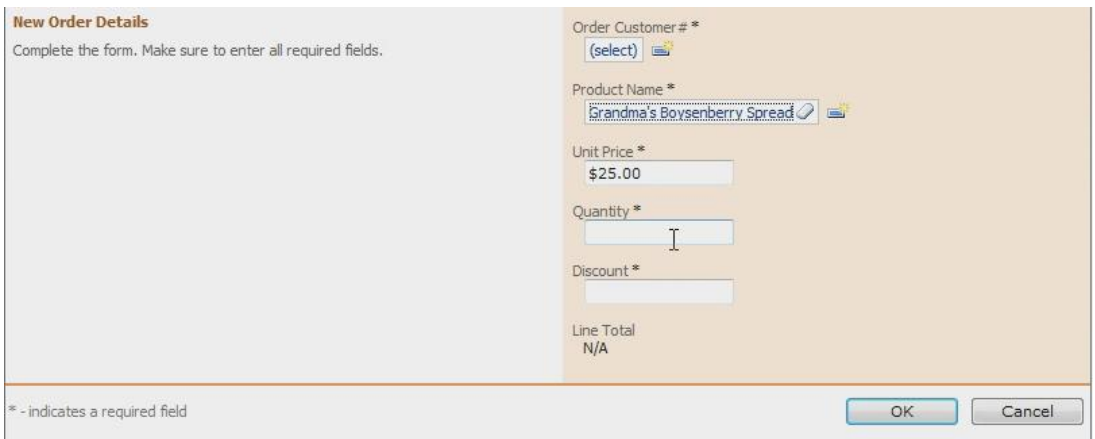

However, *Line Total* is still not calculated as you type in *Quantity* and *Discount*.

Switch back to *Code OnTime*. On the list of *Fields*, click on *Line Total*. Press the *Edit* button, and scroll down to the *Dynamic Properties* section. Check the box next to "*Calculate field value on server*". In the *Code Formula* textbox that appears underneath the checkbox, type in "*unitPrice \* Convert.ToDecimal(quantity) \* (1 - discount*)" without the quotation marks. The lower case of the first letter is needed to code in *C#. Visual Basic* developers can write it in upper case. *Quantity* needs to be converted to decimal to make sure it calculates properly. In *Context Fields* box, type in *UnitPrice*, *Quantity*, *Discount* to make sure *Line Total* updates whenever those three fields are changed.

Press the *Save* button to save changes, and then press the *Preview* button on the action bar. A webpage with *Order Details* page will appear.

Press *New Order Details* on the action bar. For *Product Name*, press *(select)* and select a product. The *Unit Price* has automatically been inserted. In the *Quantity* field, type "*4*". For *Discount*, type in "*0*" and hit the *Enter* button on your keyboard. You will see that *Line Total* will automatically calculate to reflect the values you inserted. If you change *Discount* to "*0*.*15*" and press *Enter* again, *Line Total* will change again.

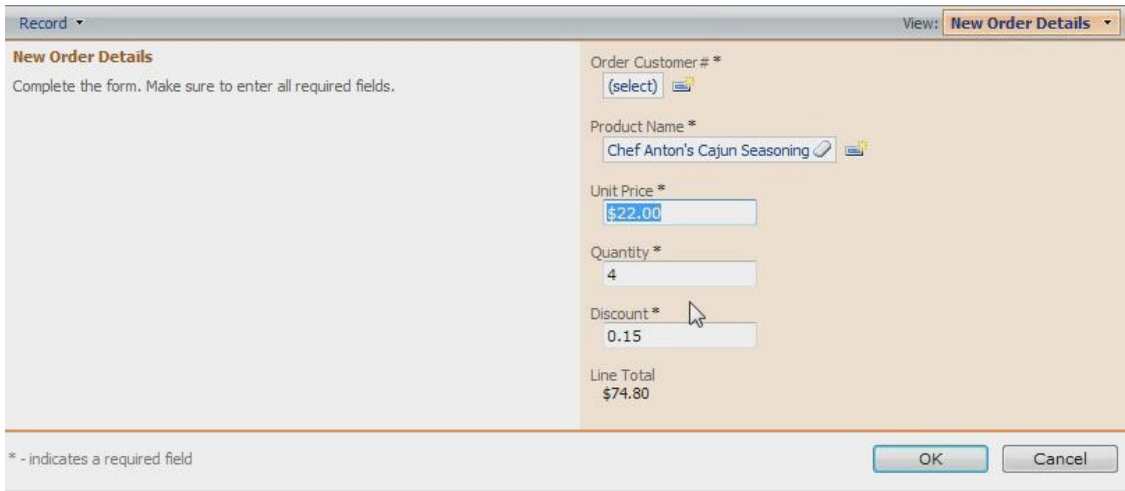

Let's take a look at this business rule. If we open the project folder for the project in *Microsoft Visual Studio*, you can see that rule *OrderDetails.Generated.vb* has been created in *App\_Code/Rules* folder.

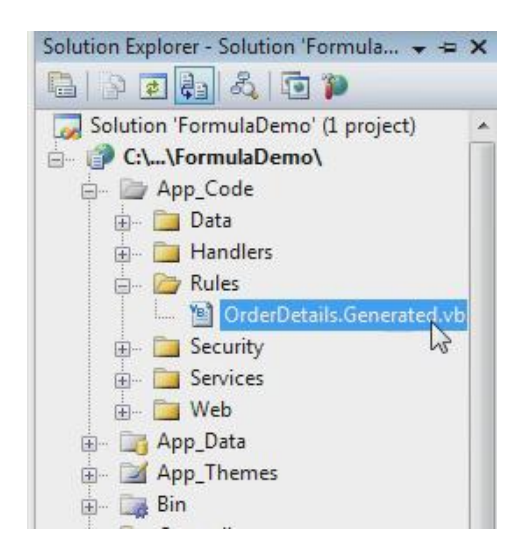

If you open this file, you will see the method in the class *OrderDetailsBusinessRules*, and the name of the method is *CalculateOrderDetails*. The code we made earlier in this article is pasted as-is into the generated method.

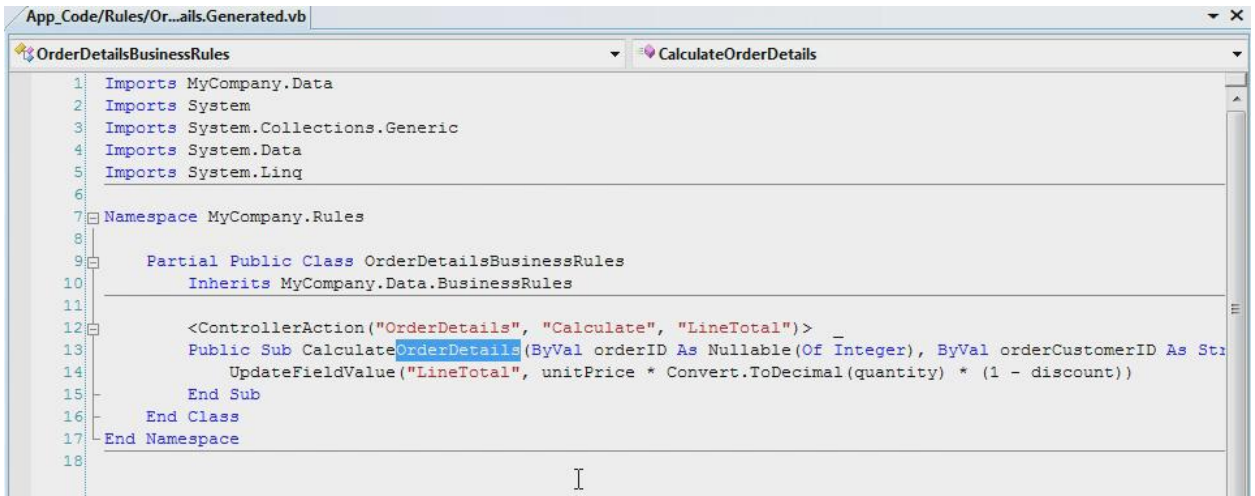

## Code OnTime LLC

http://www.codeontime.com